# **Блок «Умная мойка» к программе ИП:Автомойка**

# **Подключение Ethernet-модулей серии ET-70xx / PET-70xx (ET-7067 и т.п.) производства компании** ICP DAS Co., Ltd**\***

## **1. Подсоедините модуль к источнику питания.**

Подсоедините модуль ET-70xx к блоку питания **10-30 V** постоянного тока: (+) к клемме "(R)+Vs", а (-) к клемме "(B)GND". Потребляемая мощность модуля: не более **3.4 W**. *Примечание. Если модуль серии PET, то питание осуществляется по PoE (т.е. по кабелю Ehernet), соответственно, нужен коммутатор с поддержкрй PoE.*

## **2. Подсоедините модуль к локальной сети Ethernet**

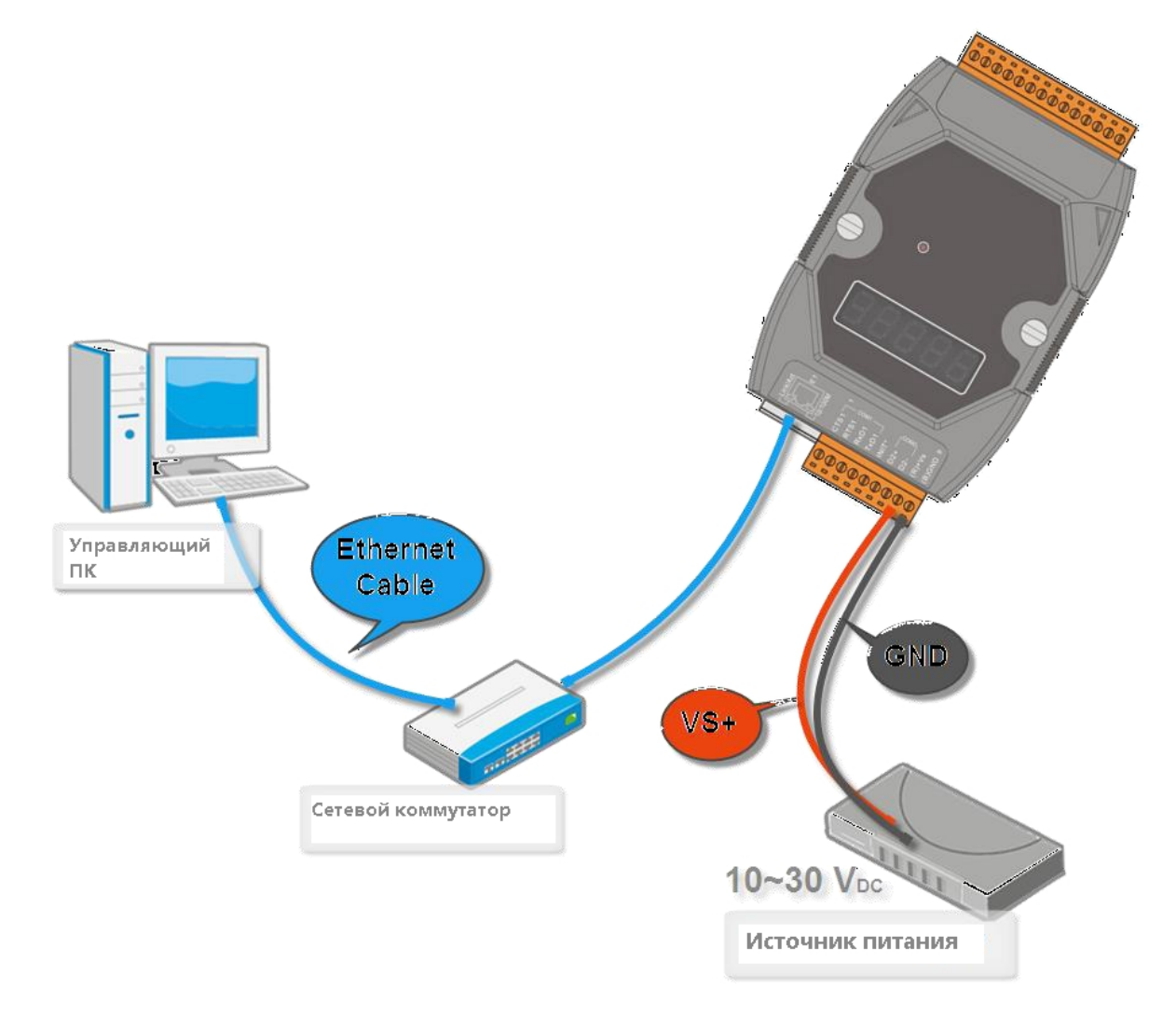

Установленные изготовителем сетевые параметры по умолчанию:

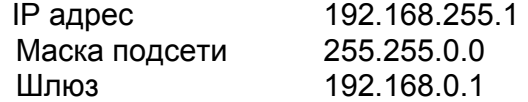

Сетевые параметры также могут быть указаны на упаковке модуля.

#### **3. Убедитесь, что переключатель на модуле находится в положении «Normal»**

Переключатель находится на тыльной стороне модуля.

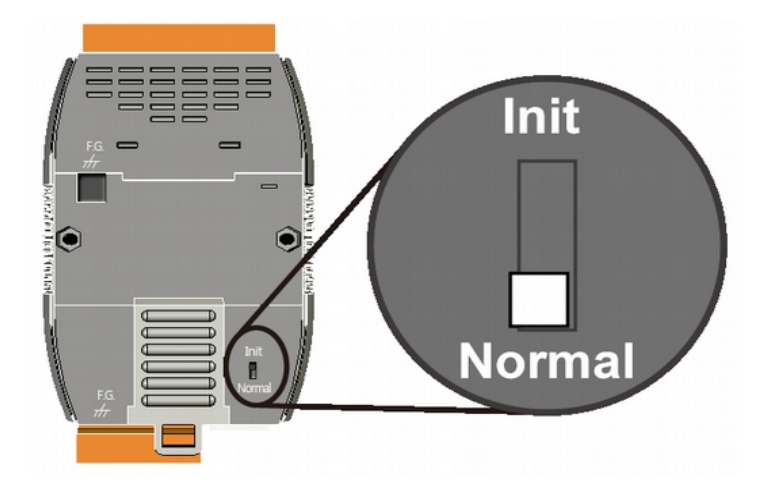

#### **4. Подключение полезной нагрузки**

Подключите управление полезной нагрузкой в выходным контактам модуля. Каждый канал подключается к паре контактов RLx.COM и Rlx.NO. Например, 1-й канал подключается к контактам RL0 COM и RL0 NO, 2-й - к контактам RL1 COM и RL1

NO, и т.д.

Нагрузку до 5A можно подключать напрямую, свыше — через внешние силовые реле (контакторы).

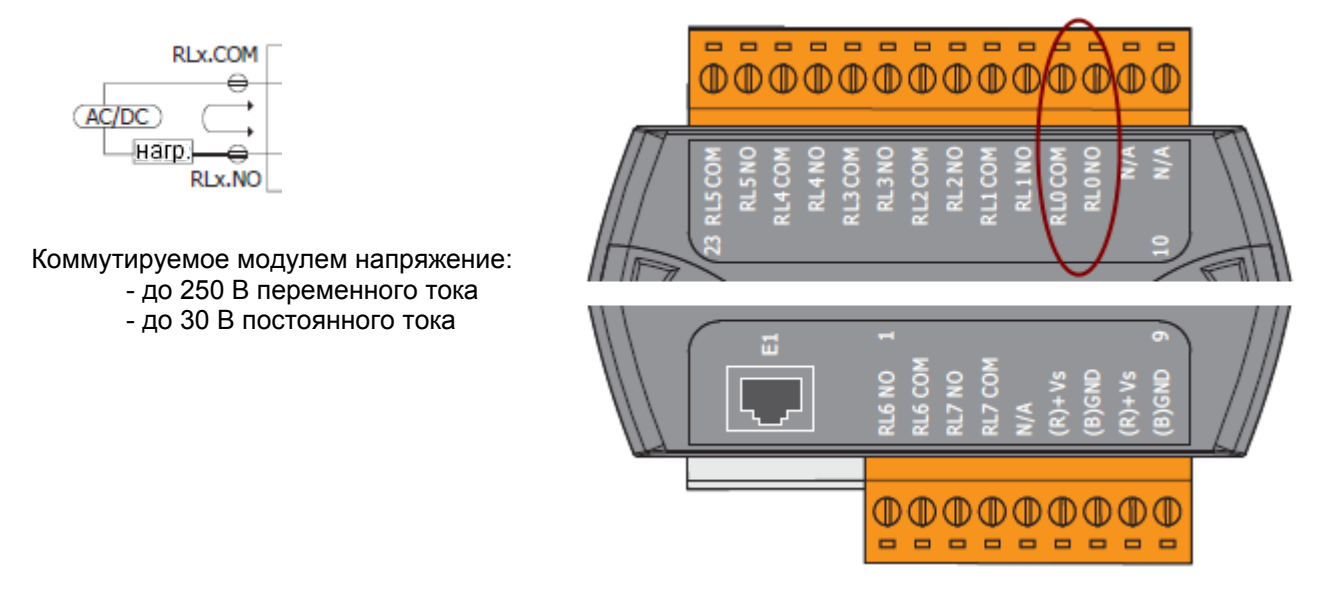

#### **Важно:**

- 1. Избегайте размещения в непосредственной близости силового оборудования (контакторов) и
- управляющего оборудования (контроллер). По возможности, разместите в отдельных щитах.
- 2. Не прокладывайте в одном жгуте силовые и управляющие провода. 3. При сильных, более 10%, колебаниях напряжения электросети, желательно использовать
- 
- стабилизатор для питания управляющей части модуля.

4. Желательно использование экранированной витой пары для подключения к сетевому коммутатору, роутеру.

Ниже приведена примерная полная схема монтажа:

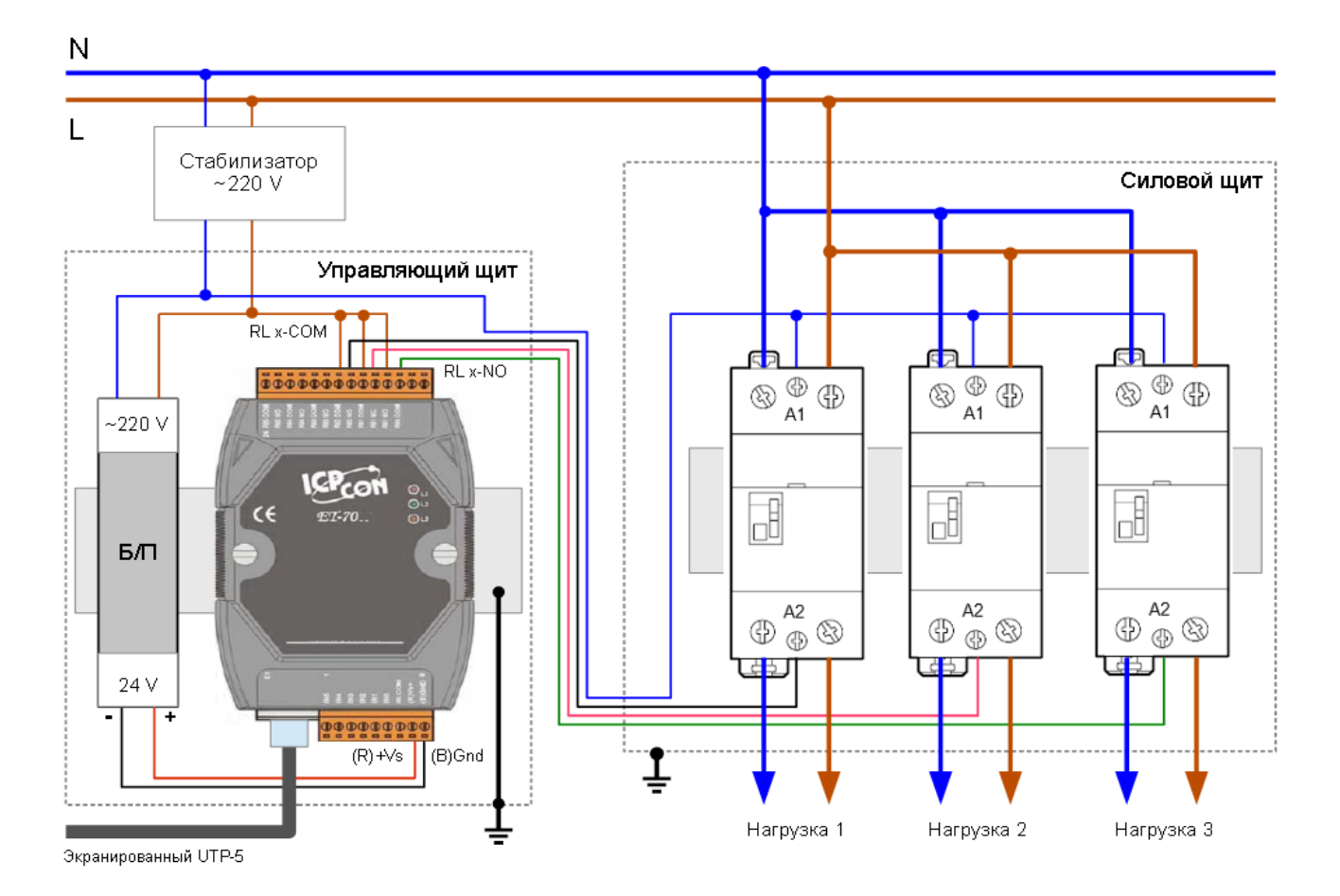

Протестируйте работу нагрузок, смотрите раздел 6.

## **5. Настройка сетевых параметров модуля**

Чтобы изменить сетевые параметры модуля проделайте следующее:

- 5.1. Установите с CD из папки \NAPDOS\Software\MiniOS7\_Utility\ утилиту minios7\_utility\_v326.exe.
- 5.2. В утилите MiniOS7 Utility выберите в меню пункт "Connection/Search".

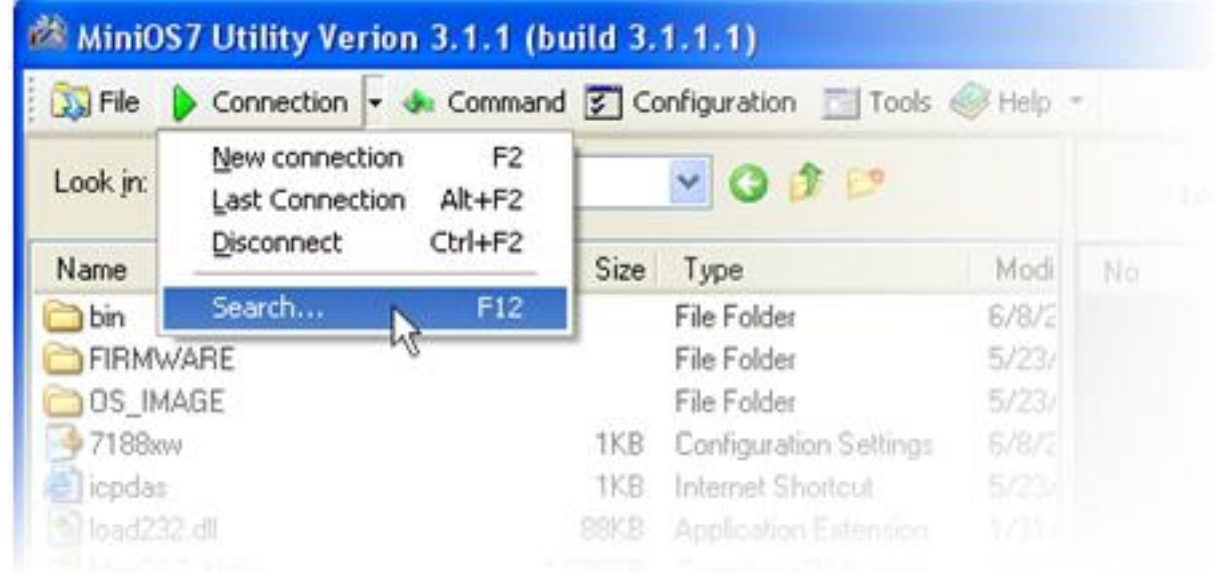

Если все подсоединено правильно, модуль должен найтись.

### 5.3. Выбрав найденный модуль в списке, нажмите кнопку "IP Setting":

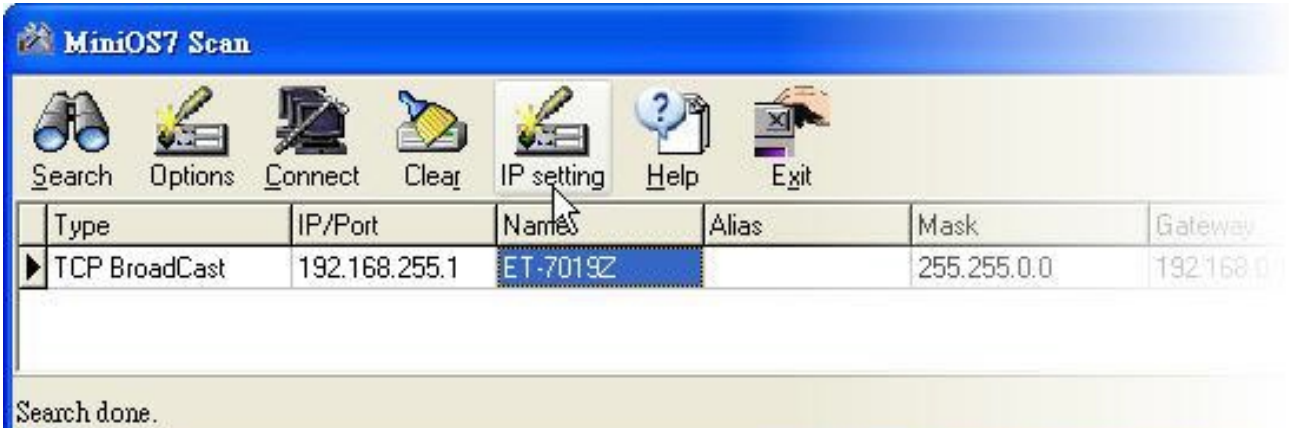

и установите адреса в соответствии с принятой в Вашей сети адресацией (например, 192.168.1.202): Закройте MiniOS7 Utility, настройка модуля завершена.

#### **6. Поверка функционирования модуля**

6.1. Откройте интернет-браузер (желательно, не Chrome). **В браузере должен быть установлен и разрешен Adobe Flash Player.**

6.2. Введите в адресной строке адрес модуля (см. выше), например **[http://192.168.1.202](http://192.168.1.202/)**. Имя пользователя и пароль по умолчанию: **Admin** и **Admin**.

6.3. В открывшемся окне выберите слева пункт меню "Web HMI". На этой странице можно вручную включать и выключать каналы, для этого служат кнопки в правой части окна.

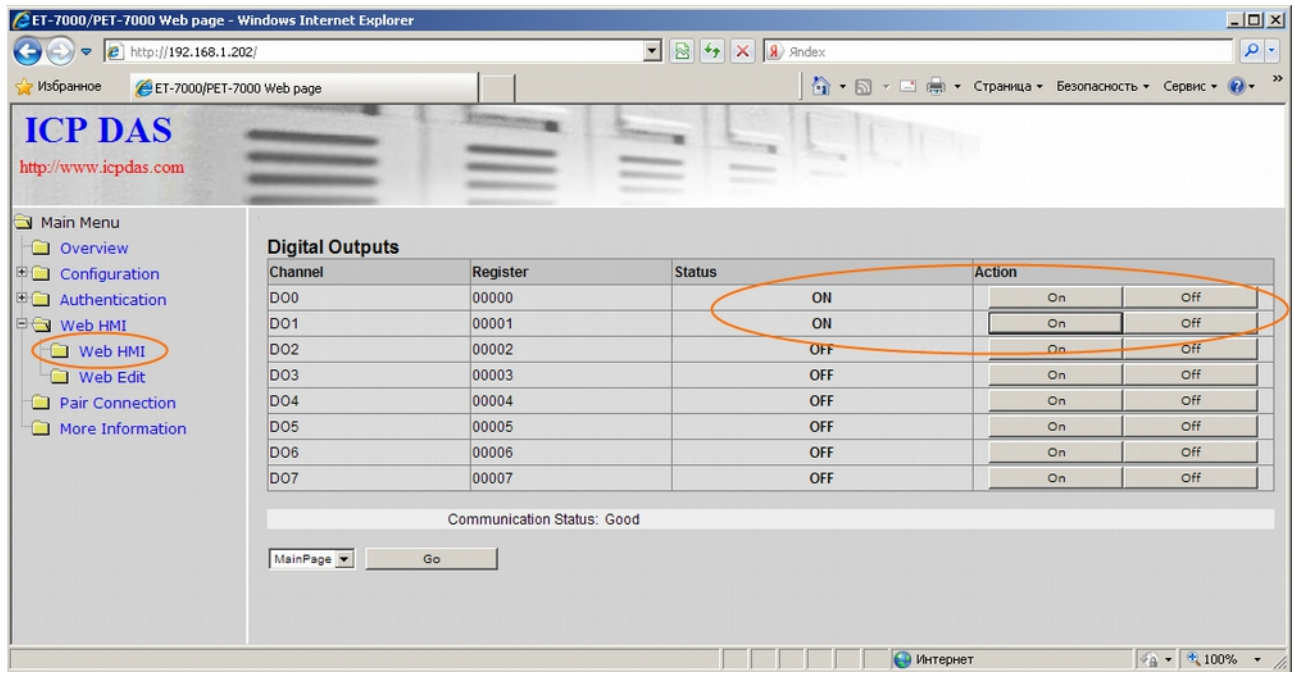

Если все на этой странице функционирует нормально, значит модуль настроен правильно.

#### **7. Настройка блока «Умная мойка»**

Запустите программу РС:Автомойка Сервер — значек . Нажмите кнопку «Настройка», перейдите в закладку «Умная мойка».

В таблице «Сетевые адреса модулей управления» пропишите адрес модуля (например, 192.168.1.202) в соответствующей строке. Номера плат должны соответствовать заданным в программе ИП:Автомойка, раздел Автомойка/Боксы, закладка «Оборудование в боксах»:

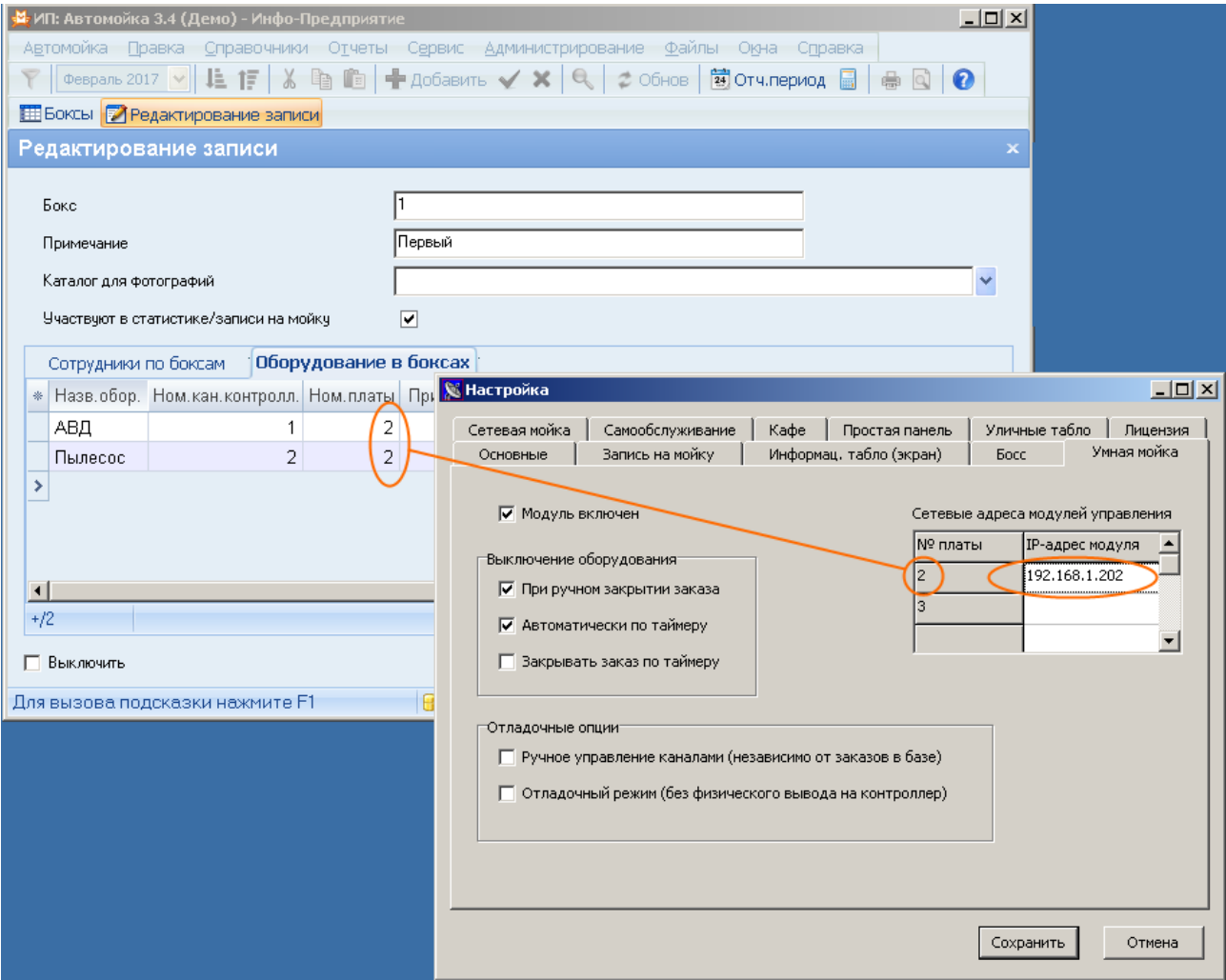

Используя подраздел «Отладочные опции», Вы можете протестировать работу оборудования. В режиме реальной эксплуатации отладочные опции должны быть отключены.

#### Желаем Вам удачной работы!

По всем вопросам обращайтесь, пожалуйста, в ООО "Рилл-Софт" http://www.real-soft.ru +7 (495) 587-41-42 [tech@real-soft.ru](mailto:tech@real-soft.ru)

-------------------------------------------------------------------------------------------------------------------- \* Все торговые марки являются собственностью их уважаемых правообладателей.